1. 账户登录方式

打开上海海洋大学官网 https://www.shou.edu.cn/, 登录网上办事大厅→采购 管理系统→喀斯玛商城,详见如下界面。

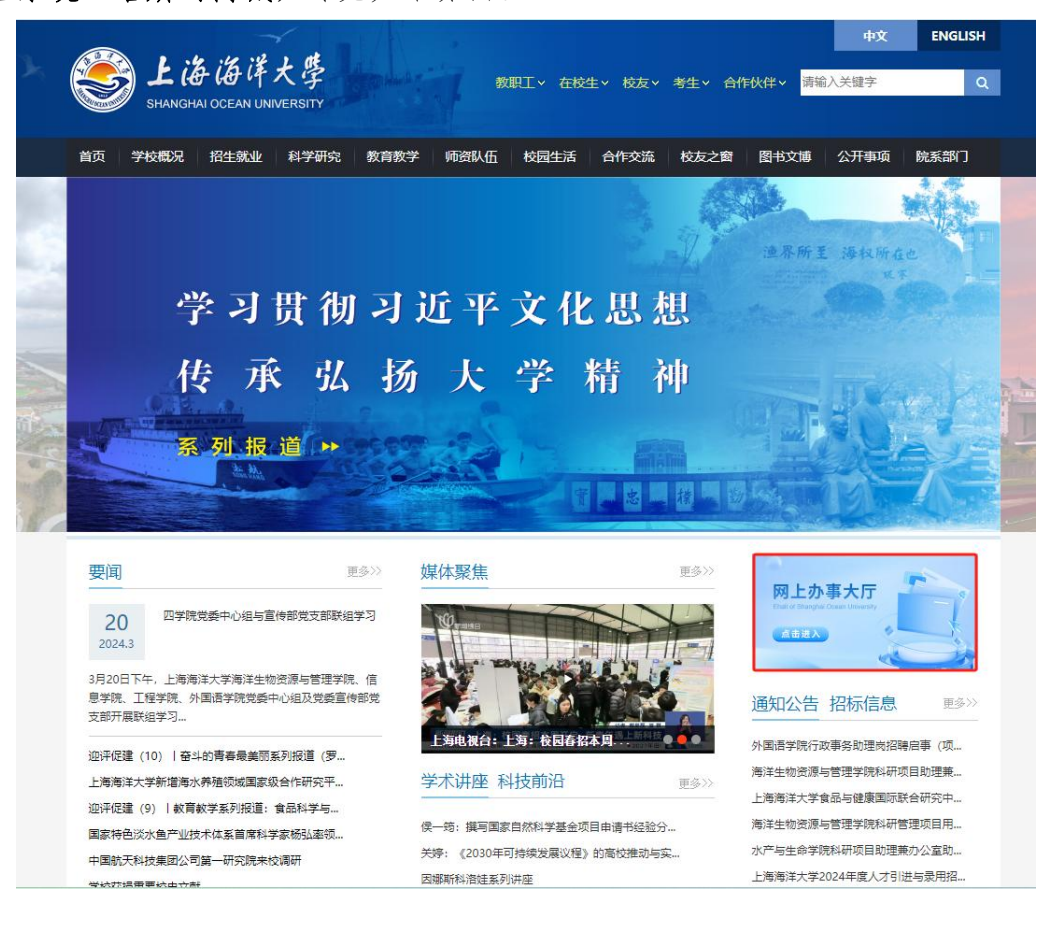

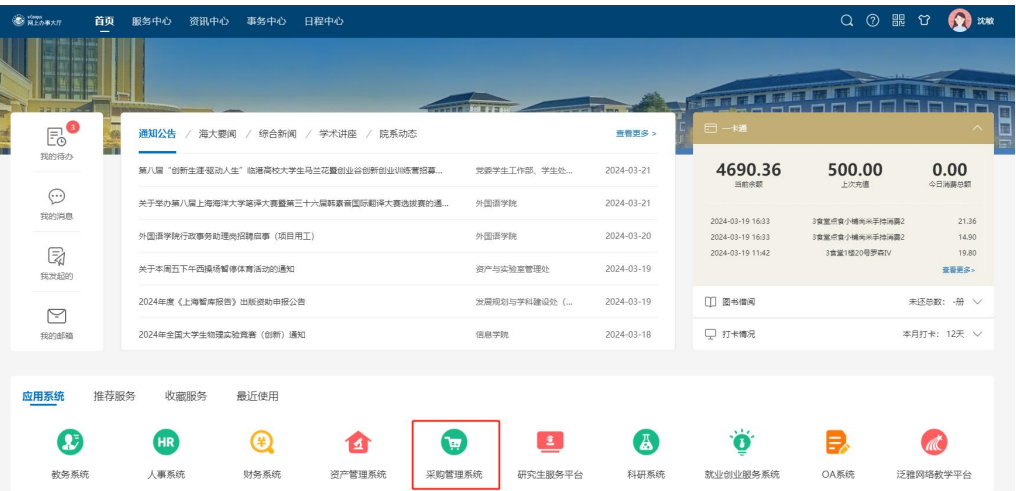

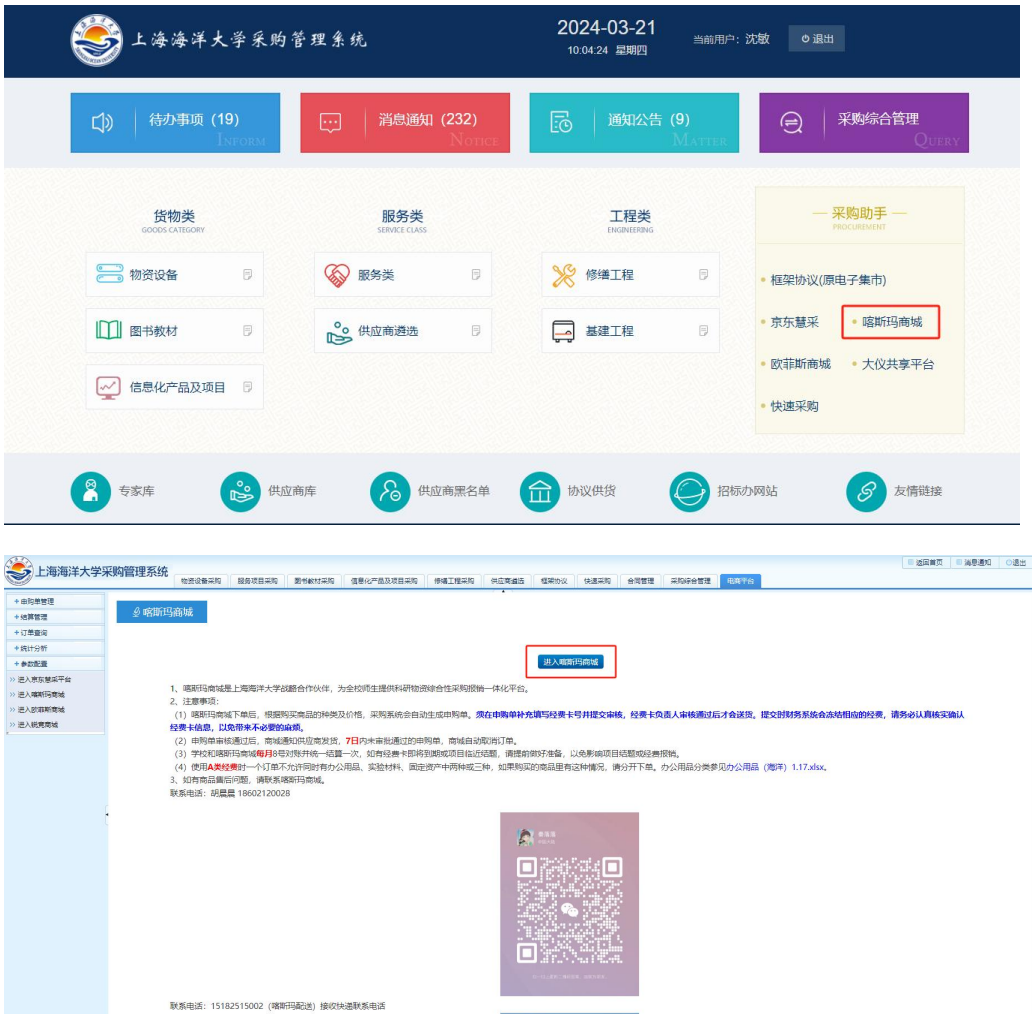

2. 资料设置

会员中心可完善个人资料、收货地址等信息。

3. 线下采购申请(自行采购之前申请,代替非在目申请)

## 会员中心→订单管理→线下单据管理→申请单录入(可选批量导入)→保 存→送审→待审批完成→下载单据。

重要步骤:审批完成后,点击打印下载单据,此单据作为资产管理系统一低 值耗材入库的附件上传,完成低值耗材相关业务办理。详见如下界面。

审批人员会在 24 小时内响应,如超时请联系喀斯玛工作人员:胡晨晨 18602120028(微信同号)。

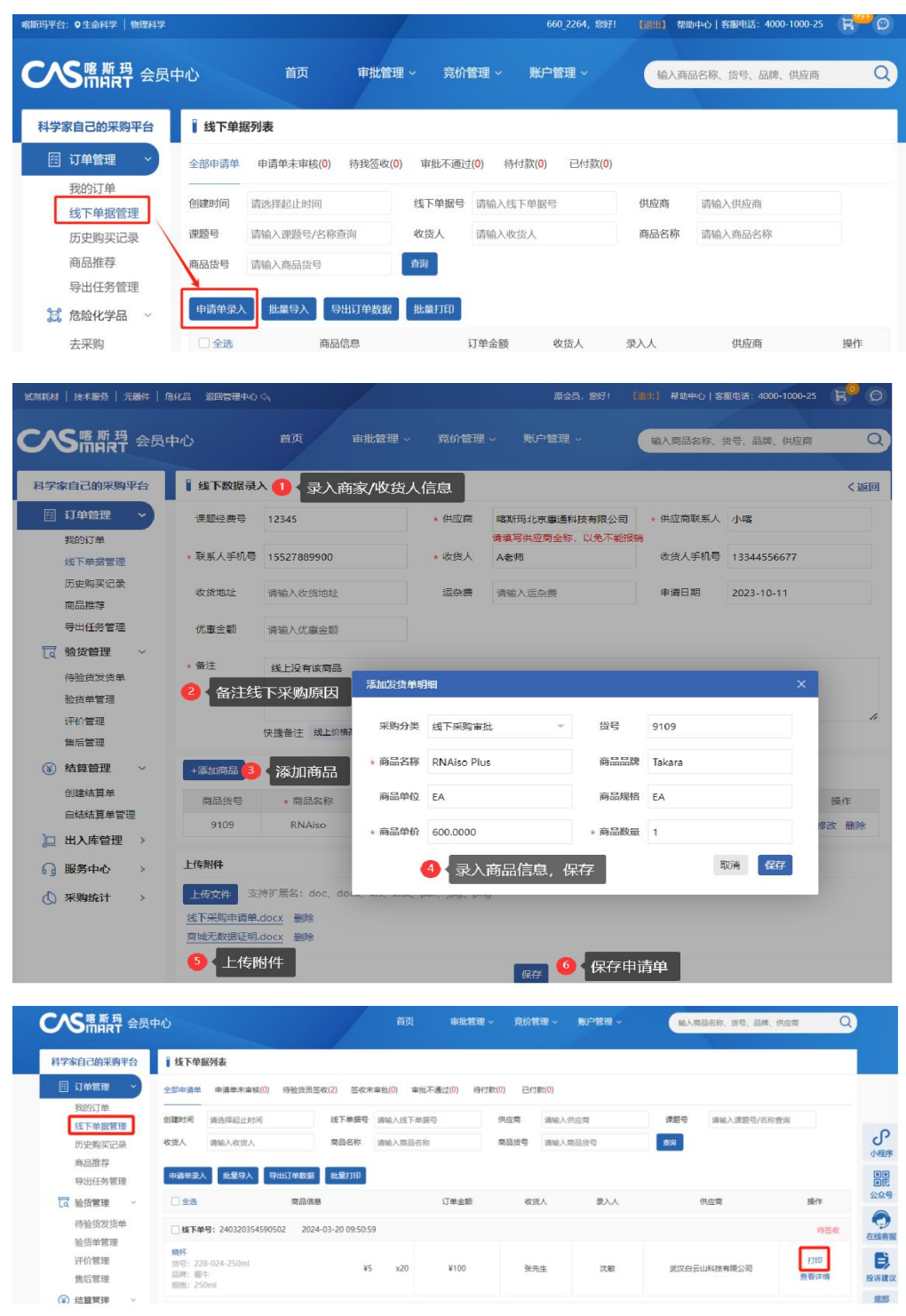